## **Attendance Verification Activity**

All instructors teaching fully online courses must administer the Attendance Verification Activity in their Blackboard classes during the first week of the term. This activity will be used to verify attendance for Financial Aid purposes and the results must be available in the event of a Financial Aid audit. The activity is delivered via the Tests tool and should be placed on the Content Menu as a link to a content area called "Attendance Verification" (see instructions below). Additionally, instructors should provide clear instructions to students on this requirement using his or her preferred and regular communication mechanisms (Syllabus, Announcements, Mail, E-Mail, etc.).

Note that one of the items on the activity provides students with a place to write questions about the syllabus. Please read the student responses and address the questions accordingly. The activity results will be recorded in the GradeCenter as a test; however, the point value is set to zero so it will not impact course grading.

After the first week, instructors may hide the Attendance Verification item from the Course Menu for the remainder of the term.

**Step 1.** Download the TestExport file from the Blackboard Resource Center on the Faculty tab in eTC.

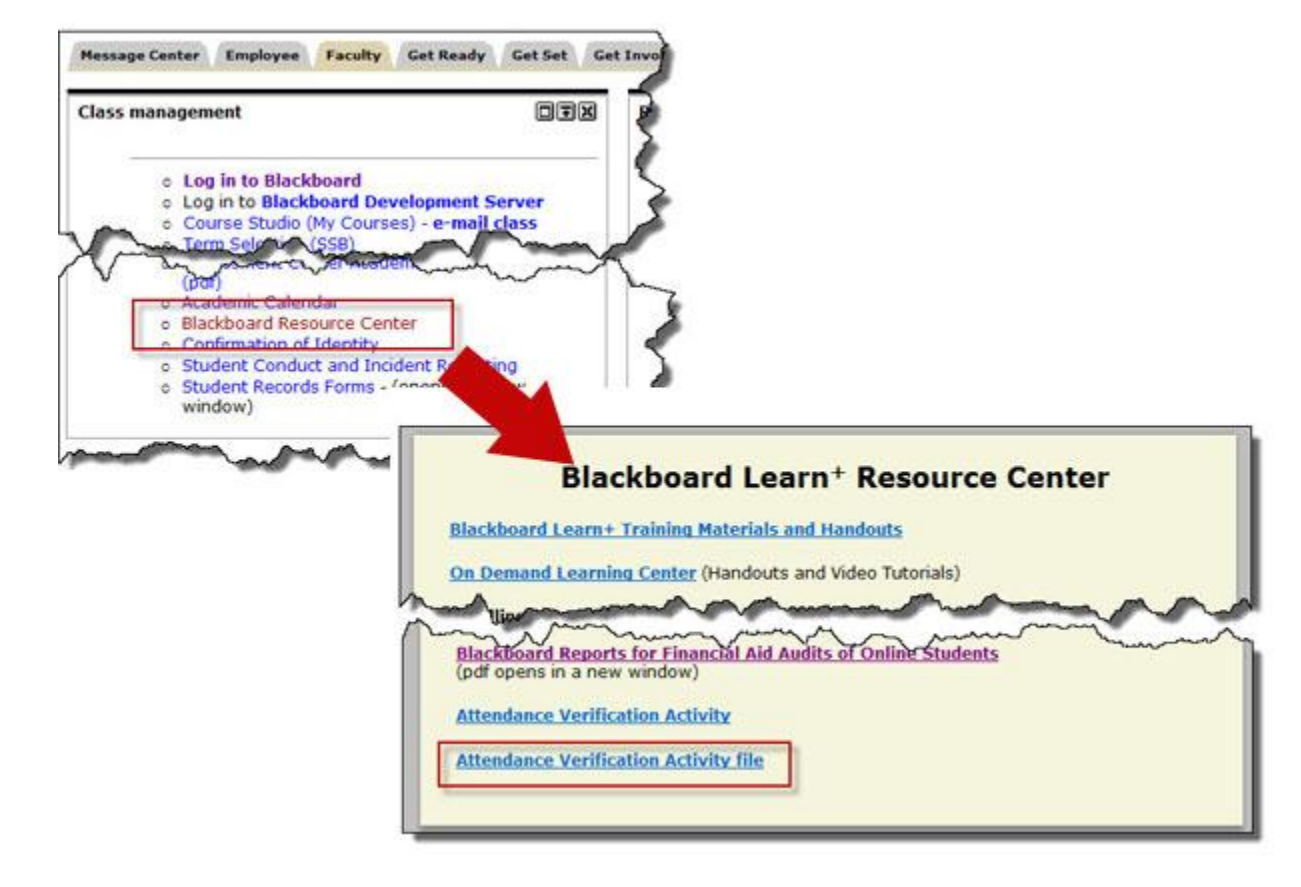

1. From the Faculty tab in eTC, choose Blackboard Resource Center and open the last link:

2. Save the file to your computer:

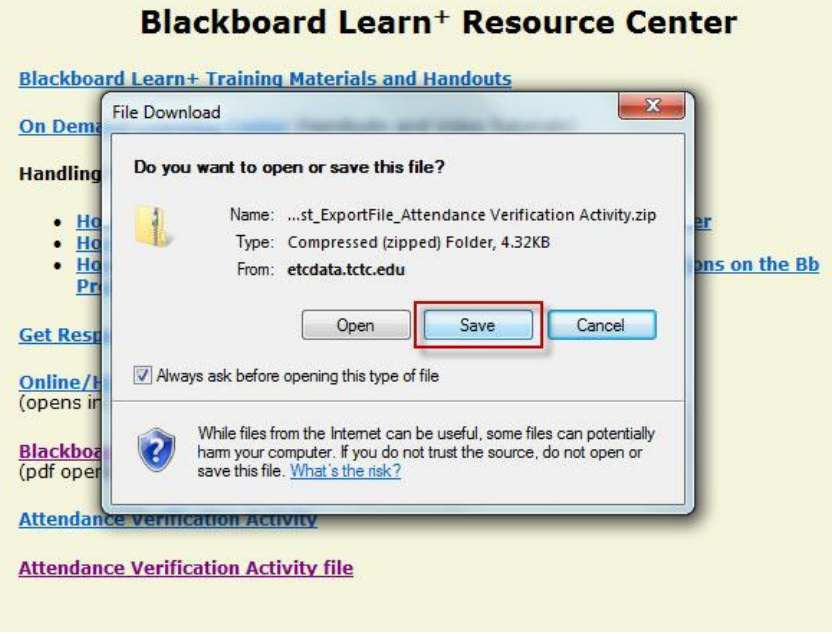

**Step 2.** Log in to your course and navigate to the Tests screen under the Course Tools menu on the Control Panel

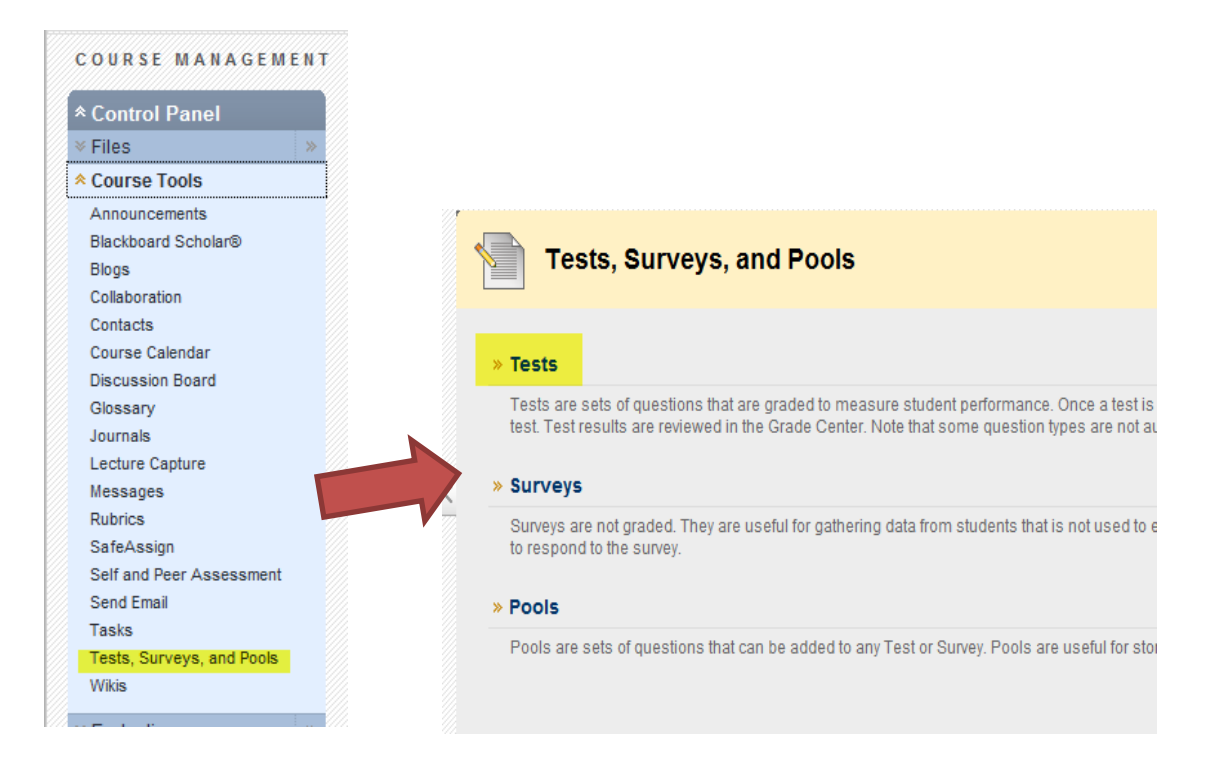

**Step 3.** On the Tests screen, click the Import Test button.

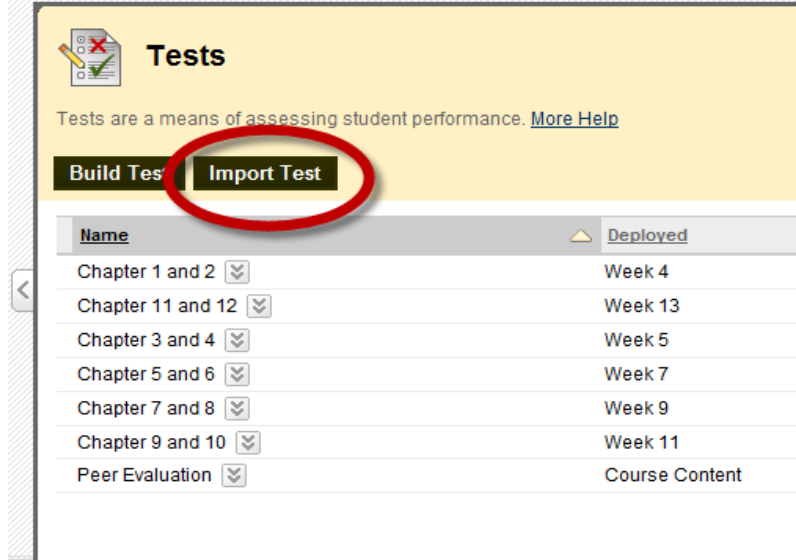

Click the Browse My Computer button and navigate to the location where you saved the test export file. Select the file and click Open.

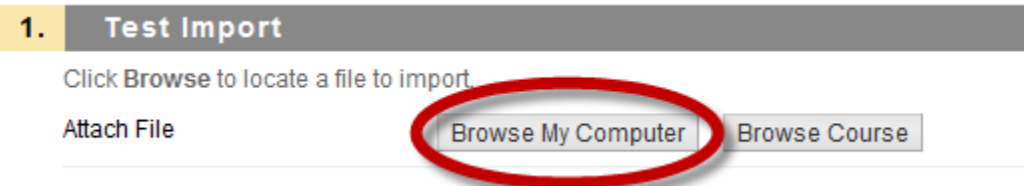

After you have selected the test export file, click the Submit button.

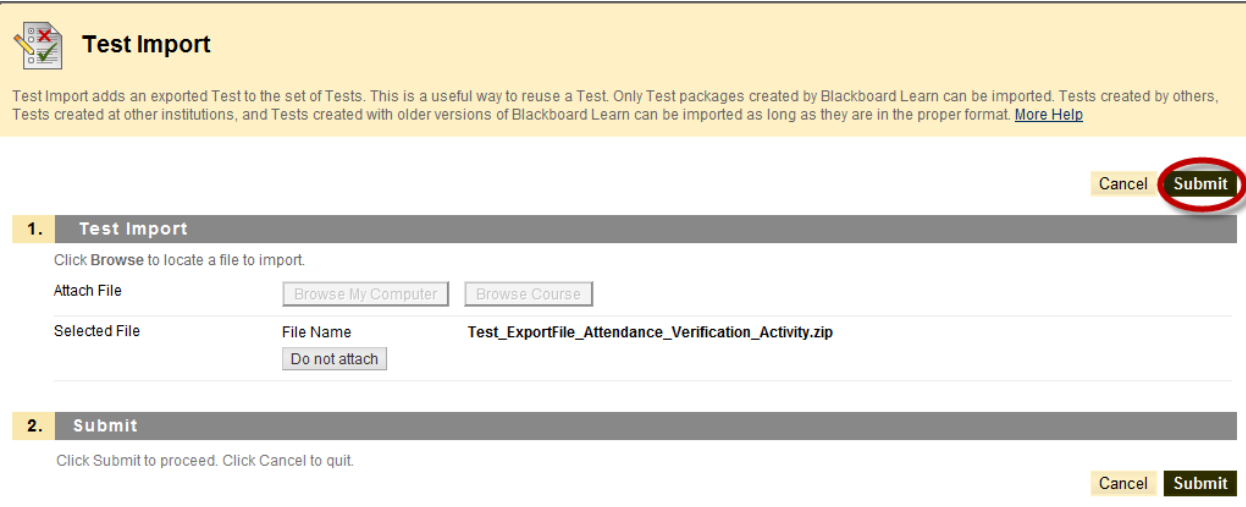

You will receive confirmation that you have imported the test into your course.

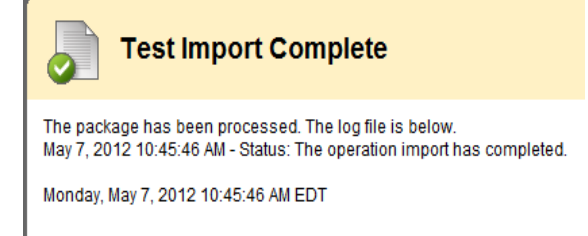

**Step 4.** Navigate to the course menu while you are in Edit mode, click the plus sign **+** button and select Content Area from the pop-up menu. Name the content area "Attendance Verification," click the check

box Available to Users and click the Submit button. Use the drag and drop feature  $\left[\begin{matrix} 1 \end{matrix}\right]$  to move this content area to the top of your course menu.

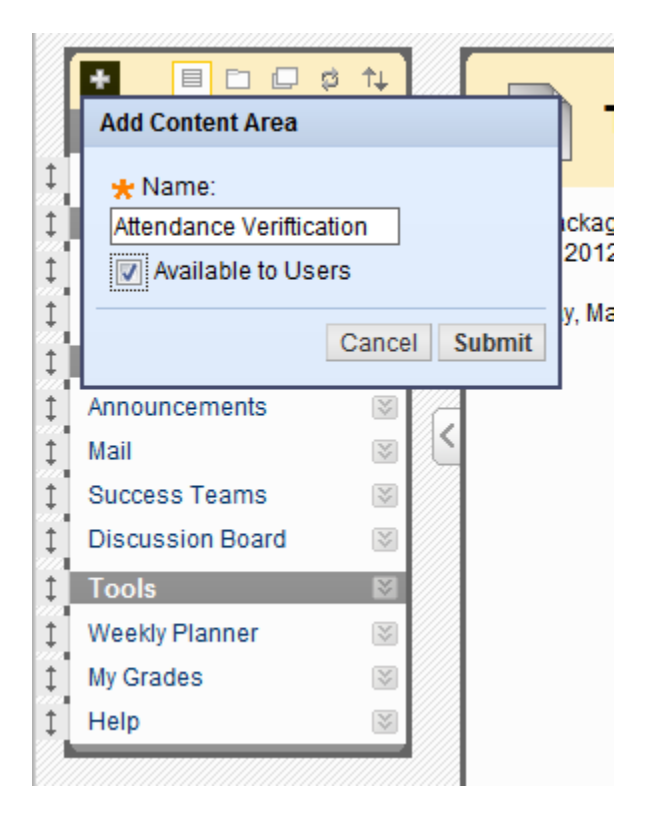

**Step 5.** Click the menu link to go into the new Attendance Verification content area, then click the Assessments button and select Tests from the pop-up menu.

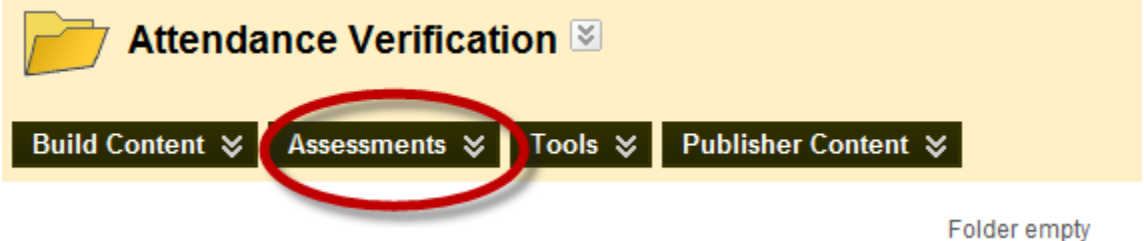

Select the Attendance Verification Activity from the list of available tests and click the Submit button.

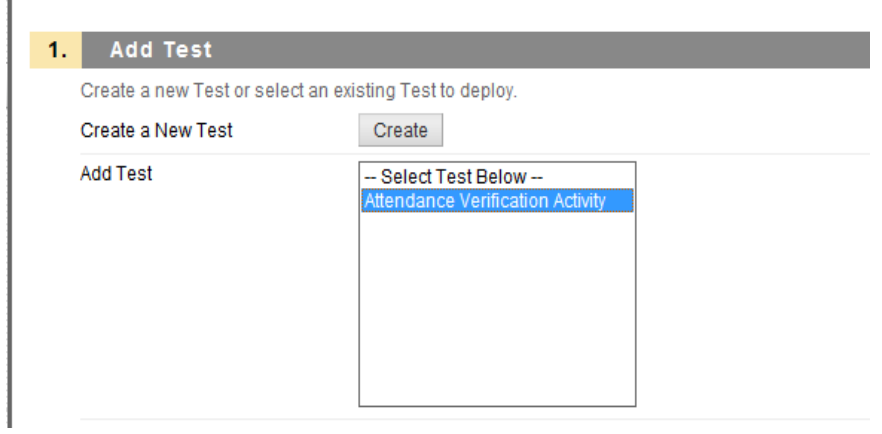

 $\mathbf{I}$ 

Fill out the Test Options screen and click the Submit button. The Attendance Verification Activity test has now been deployed.